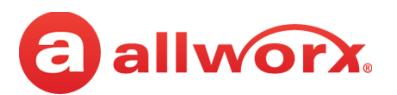

# **Verge IP Phone Series Function Card**

# **Configuration**

To modify the phone configuration or the programmable buttons, use the soft keys and navigate to: **Settings** > **Phone Preferences**. Use the **Up/ Down** navigation keys to highlight the preference. press **Select** to display the setting options. Choose a new setting option, and then press **Select**.

# **Verge IP Phone Function Buttons**

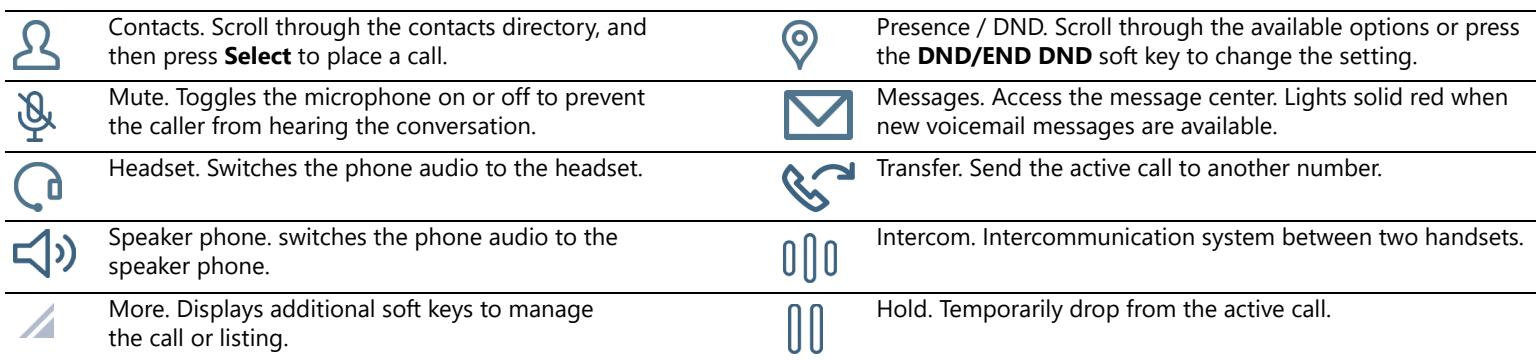

## **System Extensions**

Numbers dialed may vary. Check the directory web page > Phone Functions or with the Allworx Server Administrator.

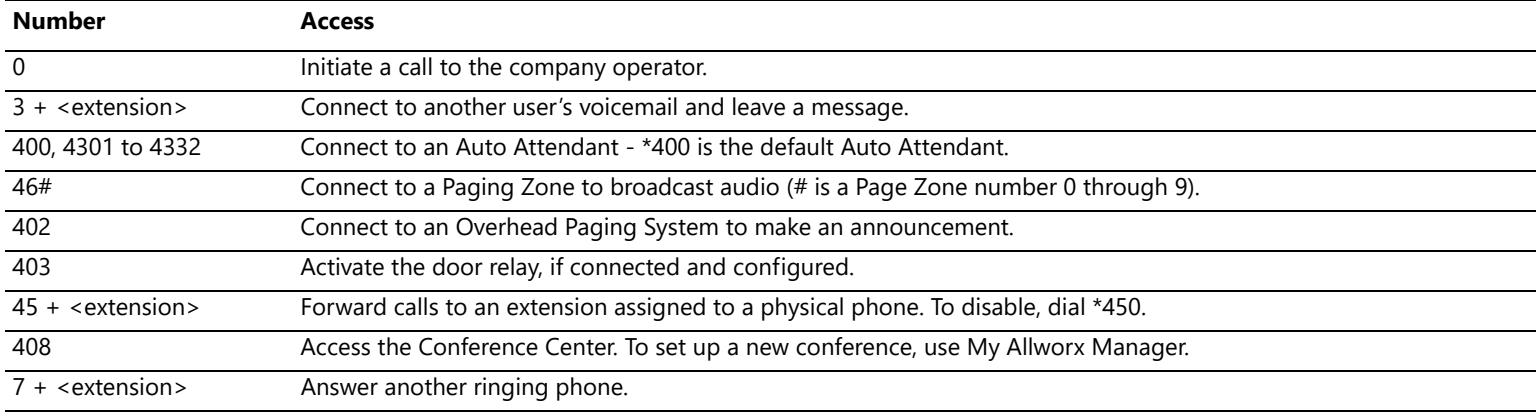

# **Message Center**

To access the Message Center, do one of the following:

- Press the Messages feature key  $\boxtimes$  once for the Visual Message Center or twice for the Audio Message Center.
- Dial 6 + the primary extension from any phone or the company Auto Attendant.
	- Dial 404. When calling from an outside line or phone not assigned to a user, the system prompts users for a primary extension.
- (from an outside line dialing directly to your office) While the greeting is playing, dial \*6 + <extension> before the greeting finishes playing.

Audio Message Center options:

- 
- 
- 
- 
- 

#### **Settings** (press 4 from Main Menu) **Shortcuts available while listening to a voicemail message**

- 
- 
- 
- 
- 
- Presence setting **\*1 REPLY to this message.** \*1 REPLY to this message. \*6 Play the NEXT message.
- Name recording the message 10 seconds. \*2 FORWARD this message. \*7 REWIND the message 10 seconds.
- Presence greetings **\*3 DELETE** this message. \*\* **1998** FAST FORWARD the message 10 seconds.
- Allworx PIN **EXELAY this message.** \*4 **REPLAY** this message. \*\*\* \*\*\* PALL BACK the user who left the voicemail.
- Accept voicemail or not **\*5** Play the **PREVIOUS** message. \*\* SKIP to the end of the message.

# **Call Management**

#### **Outside Line Access**

- **Call Appearance** dial 9 + <phone number> or dial 78 + PIN + <phone number>, if PIN is assigned.
- **Line Appearance** dial an outside phone number.

#### **Call Park**

Press the **Park** soft key or the **Park** programmable button (if available). If the call is on a Call Appearance, the Call Status area temporarily displays the call status and parking orbit number. If the call was on a Line Appearance, the Line Appearance LED flashes green and displays the Parking Orbit Number and the park duration.

### **Call Transfer**

To do a **Quick Transfer** (if enabled): press the BLF or the Contact button for the intended recipient. Hang up.

#### To do a **Dialed Transfer**:

- 1. Press the **Transfer** feature key. If necessary, press a soft key to select a transfer type. The unannounced transfer is the default type.
- 2. Do one of the following:
	- dial the recipient's extension
	- press the recipient's **Contact** or **BLF** programmable button
	- press the **Redial** programmable button (if available) to call the last number dialed on the phone.
	- press a **Call** or **Line Appearance** programmable button (this activates the Attended Transfer mode) and dial the target number.
	- press the **Intercom** feature key, dial the target number, and then press **Transfer**.
	- press the **Contacts** function button, and then select a contact.
- 3. (Only required for Attended Transfer) After announcing the call, press an available soft key or the **Transfer** feature key.

#### **3- and 4-Way Conference Call**

- 1. Answer or place a call. Press the **Conference** soft key.
- 2. Do one of the following:
	- dial another extension or outside phone number (dial 9 + phone number or 78 + PIN + phone number, if PIN is assigned).
	- press an available **Call Appearance** function button and then press the **Calls** soft key to select a call history listing.
	- press an available **Line Appearance** function button, and then dial the outside phone number.
	- press a **Contact**, **BLF**, or **Redial** programmable button.
	- press the **Contacts** function button, and then select a contact.
- 3. Press the **Merge Calls** soft key. To add another caller, press the **Add Call** soft key, repeat step 2 and press the **Merge Calls** soft key.
- 4. End the call using one of the following methods:
	- press the Appearance button to remove the caller from the conference call.
	- hang up to end the conference call.
	- press the **Leave** soft key to disconnect from the conference call while enabling the other callers to continue the conversation.

## **Contacts**

Press the Contacts function button (.) to display the Contact listings that include contact name/number, favorite status, presence status icon, BLF status icon (Allworx User Contacts only), and a thumbnail image (if available). The Allworx user controls the Verge IP phone series Personal Contacts for viewing/managing personal contacts and viewing the contact details due to locked Personal Contacts display. If the setting is restricted, Verge IP phone users must log into the phone to see Personal Contacts and Contact programmable buttons configured with a Personal Contact. If the Personal Contacts are unrestricted, Verge IP phone users must log in to Contacts to see and manage the contacts.

After displaying the Contacts listings, Verge IP phone series users can manage the contacts using the available soft keys (it may be necessary to press the More soft key to see all options) and the phone screen prompts to:

- view the contact details
- set the contact favorite status
- add, modify, or delete a Personal Contact (if the contact account is Allworx User)
- call the highlighted contact

The Contact programmable button dials an extension or phone number assigned to any contact. The phone screen displays the presence setting and BLF activity with the associated extension for Allworx User Contacts only.

## **Directory/My Allworx Manager Web Page**

This page provides access to Extension listings, Distribution Lists, Presence settings, Phone Functions, and Call Queue Statistics. Users can access this information by logging on to the web page using the Allworx username and password.

To access the page, enter either the IP address of the server on the local area network or the host name into the web browser address bar. The Allworx Server Administrator can provide this information. Enter the server address in the space to the right (example: 123.456.789.012).

[To view the Allworx Verge IP Phone Series User Guide for more detailed information, go to](http://www.allworx.com) www.allworx.com.